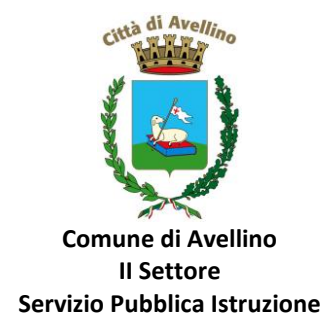

## **MINI-GUIDA DOMANDA ONLINE "CEDOLE SCUOLA PRIMARIA" PROCEDURA DI RINNOVO per alunni già registrati sul portale "SchoolNet"**

*LA DOMANDA DOVRA' ESSERE PRESENTATA DAL GENITORE GIÀ PRESENTE E REGISTRATO sul "Portale Genitori"*

*1)* **ACCEDERE** al sito istituzionale dell'Ente [www.comune.avellino.it](http://www.comune.avellino.it/) e CLICCARE la voce *"Servizi per le scuole" presente nella* sezione *"SERVIZI AL CITTADINO"*

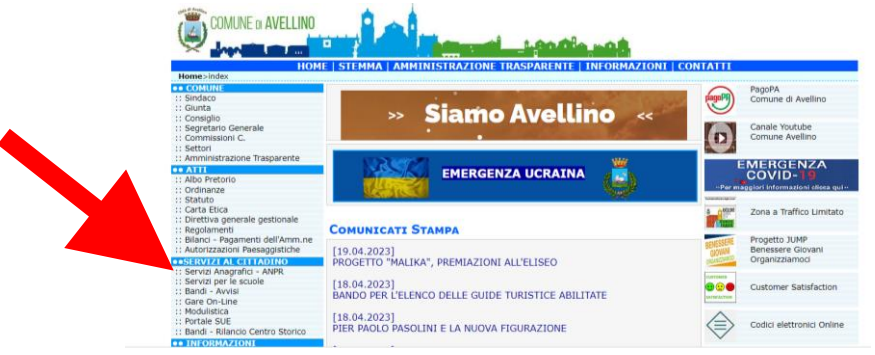

*2)* **CLICCARE** la voce dedicata *"CEDOLE SCUOLA PRIMARIA" , quindi "DOMANDA ONLINE CEDOLE SCUOLA PRIMARIA 23/24"* 

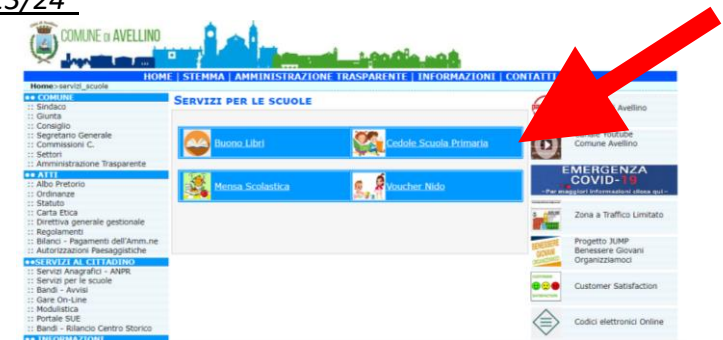

*3)* Il genitore richiedente, già REGISTRATO sul Portale Genitori, dovrà CLICCARE la voce "**Entra con SPID" o "Entra con CIE**"

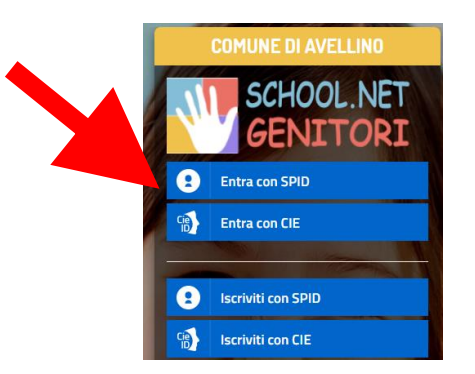

• In caso di iscrizione con SPID, selezionare il proprio gestore d'identità digitale.

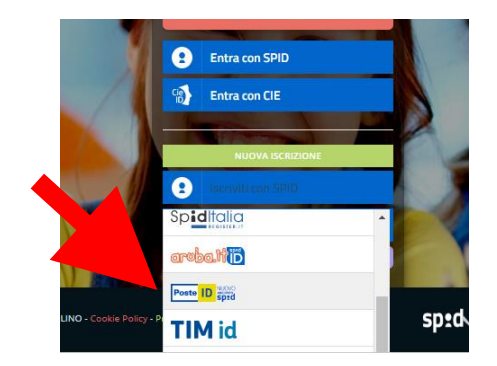

A scopo esemplificativo è stato selezionato il gestore PosteID. Inserire i dati richiesti per effettuare l'autenticazione e cliccare su Acconsento

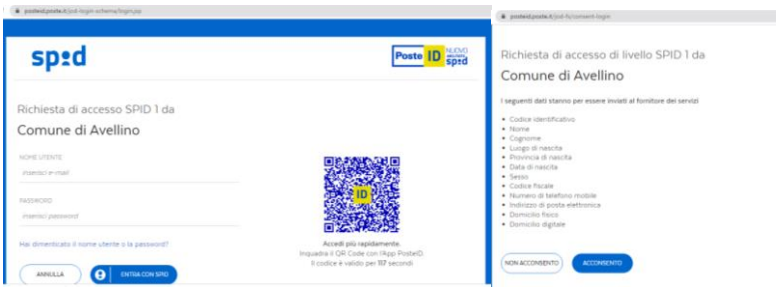

• In caso di iscrizione con CIE eseguire l'autenticazione seguendo le indicazioni richieste.

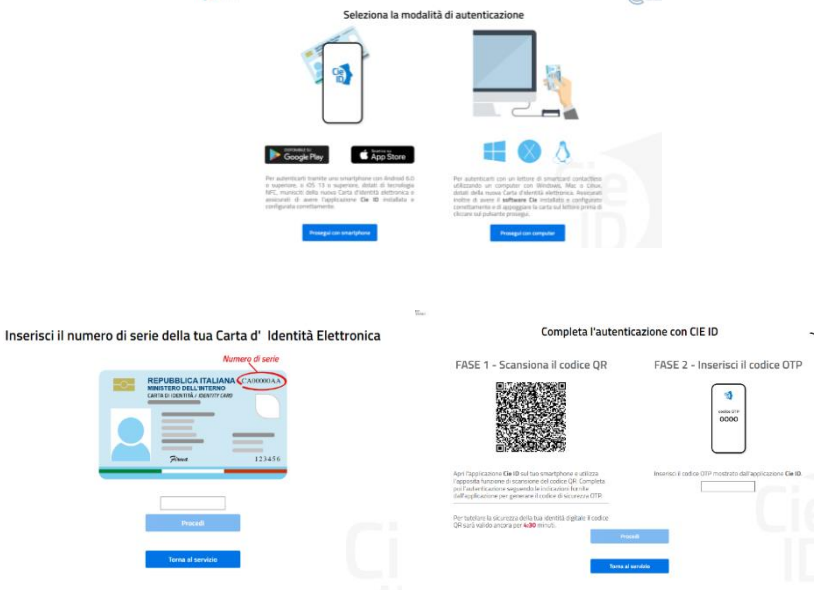

**4)** A seguito di avvenuta autenticazione tramite Spid o Cie, il sistema potrebbe visualizzare la sottostante schermata, nella quale **INSERIRE il CODICE FISCALE DELL'ALUNNO** e **CLICCARE** *"SONO UN RINNOVO"*

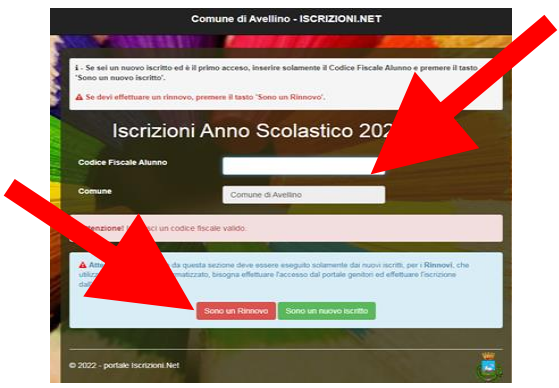

**5)** Nella sottostante schermata **CLICCARE** SU **"ANAGRAFICA" e SELEZIONARE** la voce **"RINNOVA ISCRIZIONI"**.

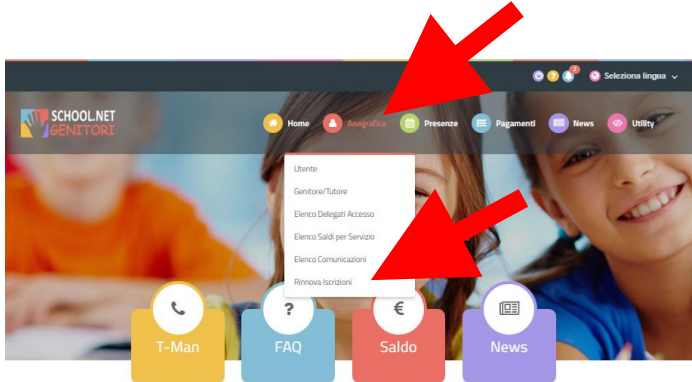

**6)** Il sistema potrebbe richiedere la *"VERIFICA EMAIL"* e invierà un CODICE DI RIPRISTINO, che dovrà essere inserito nel riquadro (come indicato nella schermata che segue) CLICCANDO *"VERIFICA CODICE*"

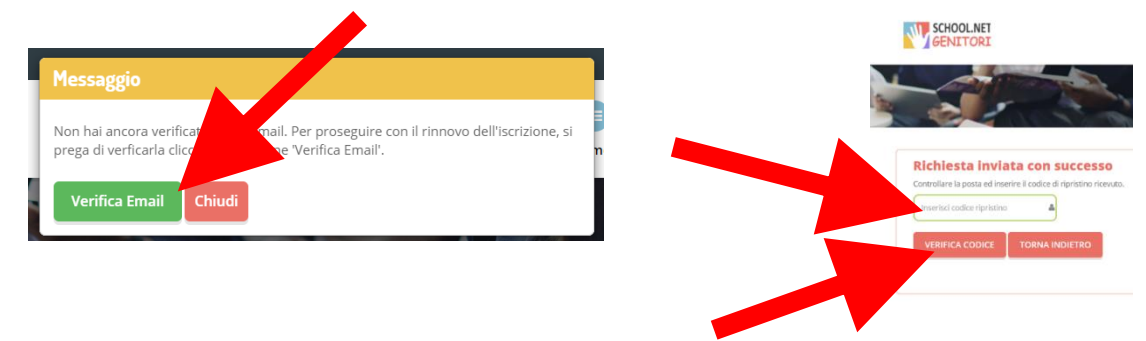

- **7)** Il sistema renderà visibile il "MODULO ISCRIZIONE CEDOLE SCUOLE PRIMARIE 2023/24", nel quale saranno già visualizzabili i dati dell'alunno e del genitore.
- **8) Selezionare** la voce *"CEDOLE LIBRARIE A. S. 2023/24"*

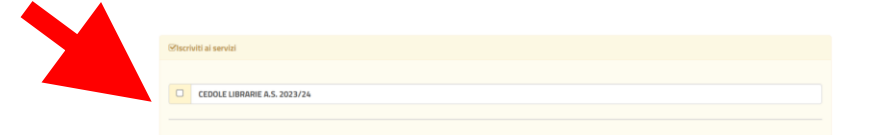

**9) ATTENZIONE**! E' **OBBLIGATORIO AGGIORNARE** i dati di scuola e classe inserendo quelli del prossimo anno scolastico 2023/2024.

A tal fine:

- spuntare la dicitura **"Desidero cambiare il campo scuola"**
- inserire i dati di **"Scuola"** e **"Classe"** relativi al prossimo anno scolastico 2023/2024

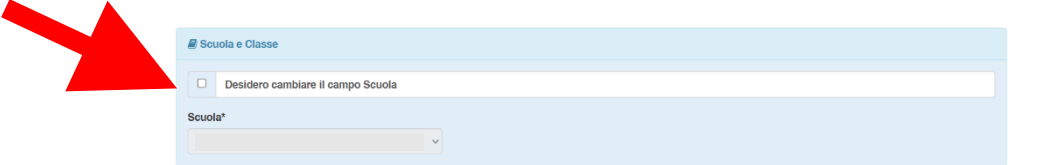

**Nota bene:** Per le **iscrizioni alle classi prime**, qualora il genitore non sia a conoscenza della sezione, dovrà selezionare la voce *"PRIMA SEZIONE NON ASSEGNATA"*.

**10)** Nella sezione dedicata alle **DICHIARAZIONI** è **OBBLIGATORIO** inserire il segno di spunta per le due dichiarazioni.

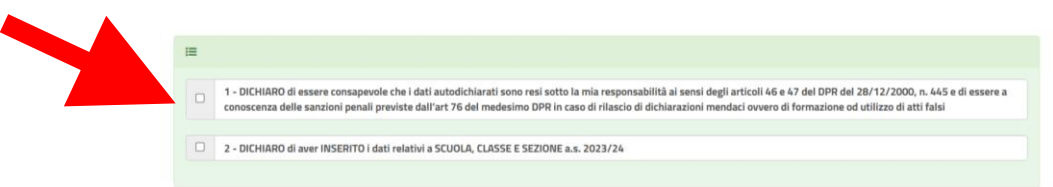

**11)** Nella sezione **"PRIVACY"** SPUNTARE **l'Autorizzazione** al trattamento dei dati personali, visualizzabile su "*Leggi Dettaglio Condizioni"*. Per completare la procedura CLICCARE su "**SALVA"**

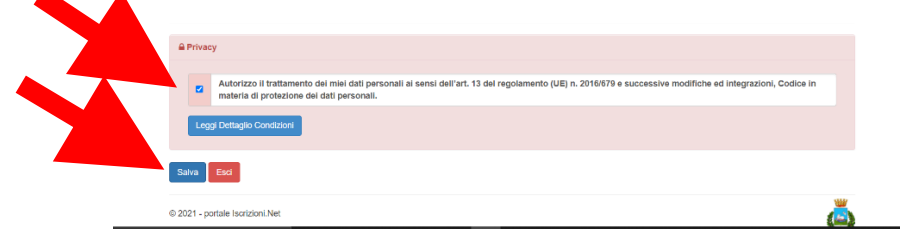

## **RICORDA:**

**Al termine della procedura il sistema invierà all'indirizzo di posta elettronica inserito una MAIL DI CONFERMA.** 

**È IMPORTANTE conservare:**

• **la "LETTERA CREDENZIALI", contenente il "codice utente", quale riferimento unico e indispensabile per la identificazione della pratica** 

## • **la DOMANDA DI ISCRIZIONE AL SERVIZIO**

Durante la procedura, qualora l'utente dovesse riscontrare difficoltà, si garantiscono un numero telefonico e un indirizzo mail dedicati per **assistenza tecnica**:

- Numero telefonico- assistenza tecnica: 371/3048911
- Mail dedicata: helpdeskavellino@eticasoluzioni.com

L'assistenza verrà fornita dal lunedì al venerdì, dalle ore 09:00 alle ore 13:00 e dalle ore 14:00 alle ore 18:00, escluso festivi.

Per qualsiasi informazione, altresì, è possibile contattare i numeri telefonici e un indirizzo mail dedicati dell'**Ente**:

- Numero telefonici Comune di Avellino: 0825/200531 200510 dal lunedì al venerdì nei seguenti orari 09:00 – 12:00 e il martedì e giovedì dalle 15:30 alle 17:00
- Mail dedicata: infoscuola@comune.avellino.it